Issues & Info

 If you loose all coloring and can't get it back, delete the .tags file saved in the same folder as your workspace. Then relaunch codelite and re-tag workspace, save file to get it working.

A bug currently can make some words loose coloring when you launch codelite. Open the Tags

• Parameters with &in will break coloring of parameter, but will have no other side-effects.

## Extra Info

no color coding, it can be forced in View→View As: C++.

- ctrl-space will bring up the completion drop down.
- ctrl-shift-space will bring up hints when inside the () of a function.

• Write Class@ object and not Class @object, the later will screw up coloring.

• ctrl-left-click on #include, variables, functions etc will open/move cursor to their location.

the project. If they did not, you can re-tag the workspace, project or the single file to see if it helps. If

• Right-click on project, New Virtual Folder, name it "\_api".

to launch the game executable one time to have it created).

That should be it, .hps files should be color coded and parsed for completion as you added them to

show & case sensitive enabled.

- 2. Create a new project in the workspace. Use template Others  $\rightarrow$  None-code project.
- - Right-click on project folder, choose Import files from directory .. Import "redist/script/".

Right-click on project folder, choose Import files from directory .. Import "redist/maps/".

• Right-click on api and Add An Existing File, add the file "redist/hps api.hps" (might need

- 1. Create a new workspace.

◦ Settings→Syntax Highlighting and Fonts→Change, select C++ and in Global Settings add

\*.hps to the File Extension list.

1/2

- - Settings→Tags Settings→Display and Behavior: Increase number of items to display to

 Settings→Tags Settings→ctags→Include Files: Add a path to "redist/script".  $\circ$  Settings $\rightarrow$ Tags Settings $\rightarrow$ ctags $\rightarrow$ Advanced: Add \*.hps to file types list.

○ Settings→Tags Settings→Colouring: Enable colour local variables.

enumerator but leave the rest with default setting.

◦ Settings→Tags Settings→Display and Behavior: Activate "Keep function signature un-

○ Settings→Tags Settings→Colouring: Increase maximum number of coloured symbols to at

optional) Settings→Tags Settings→Colouring: Enable colour workspace tags, also enable

optional) Settings→Tags Settings: Configure the rest to your liking. For example, auto-

1. Download the latest CodeLite release. Launch CodeLite and configure:

200.

formated".

least 5000.

Info about Settings→Syntax Highlighting and Fonts→Customize→Edit Lexer keyword sets, Set 0 to Set 4:

- Set 0 User configured list of keywords not already parsed. Can be edited.
- Set 1 Unknown.
- Set 2 Doxygen keywords, words here will be colored in comments using /\*\* codeblocks when prepended with @ ie @var int myInt. Can be edited.
- Set 3 Used for the setting "Colour workspace tags", automatically created (not visibly). Can NOT be edited.
- Set 4 Used for the setting "Colour local variables", automatically created (not visibly). Can NOT be edited.

From: https://wiki.frictionalgames.com/ - **Frictional Game Wiki** 

Permanent link: https://wiki.frictionalgames.com/hpl3/3rdparty/codelite?rev=1350972337

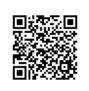

Last update: 2012/10/23 07:05